### **Booking Onscreen Tests**

August 2012

#### **Introduction**

This document is to take you through step by step how to book, amend and cancel Onscreen test bookings for learners.

#### **Making Bookings on Edexcel Online For Key Skills BTEC Stand alone qualifications**

Test bookings are made through www.edexcelonline.co.uk. You will need to have an account and have our Promissor system installed in order to schedule learners for tests.

You will need to select one of the options from the qualification drop down of which your learner is registered against.

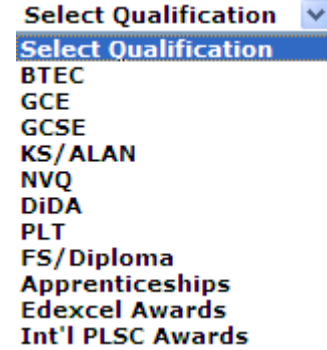

On the left hand side menu you will need to select the **Onscreen Testing** option, then click on **Book a test.**

Complete the **Test setup** section by selecting a programme and test. You must then select a venue and test date and time. When selecting the test date and time, the earliest a test can be scheduled is 2 hours in advance.

The **Refine learner** section allows you to choose which registered learners you wish to sit the test. All fields can be used to search for candidates but they are not compulsory. Click **next** when you are ready to proceed.

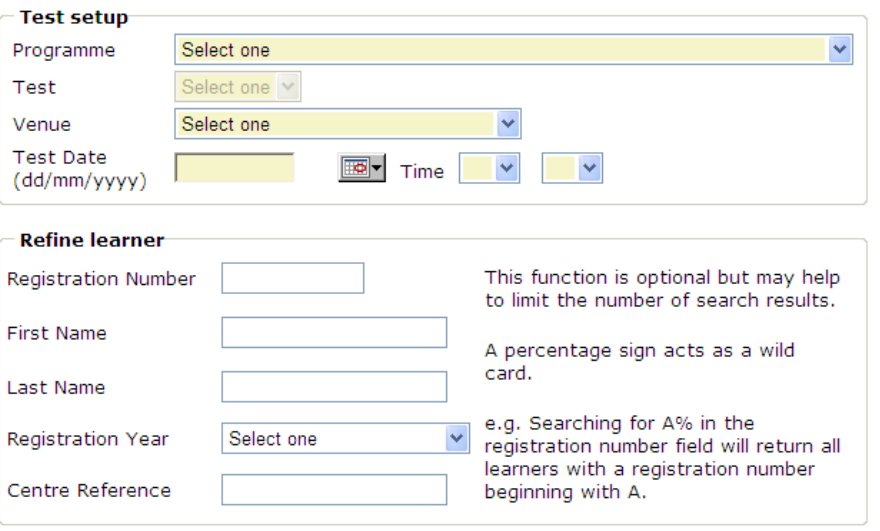

## **PEARSON**

The next screen will supply you with a list of registered learners filtered by the refine learner search. You can use the column headings to search and choose to view a different number of candidates per page.

You can choose of how many candidates you wish to view per page. The list can also be sorted by heading.

Select the learners who will take the test by completing the tick box next to the learner name on the left-hand side.

If additional time is required please fill the **Add Time** tick box on the right-hand side.

Centres are able to add up to 25% additional time, as this is centre-delegated. Anything additional to this will need to be approved by Edexcel through the relevant JCQ application process.

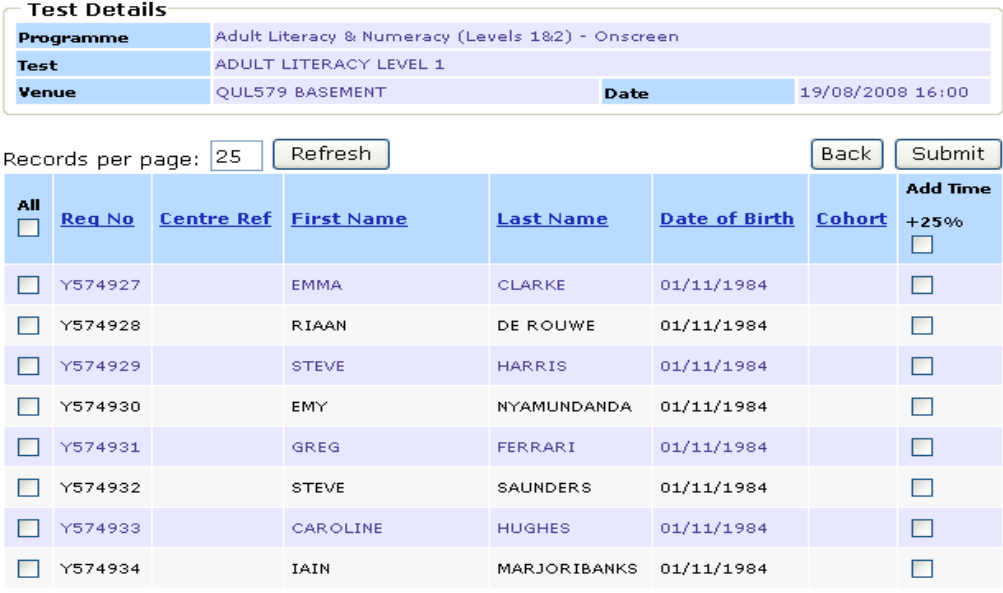

Submit When all learners have been selected for your test booking, click

The system will check that the test can be scheduled. If not you will see an error on the following screen.

# **PEARSON**

The next screen will show learners selected and will highlight any learners who may not be booked for tests and the reason for this. They will be highlighted in different colours depending on the reason that a booking cannot be made.

Hover your mouse to one of the rows with an error message it will return a message that informs you of the reason for the error, for example:

[ERROR: Booking clash - period from 18-5EP-2009 13:00 & 18-SEP-2009 14:15 already booked

If you wish to change the test booking, click on **back** and you can modify your choice.

If you do not have any errors, click **Continue** to make the booking.

This will complete the booking and the following screen will appear:

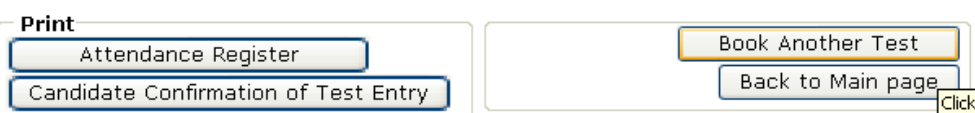

By clicking **Attendance Register** allows you to view and print a list of learners with their usernames and passwords.

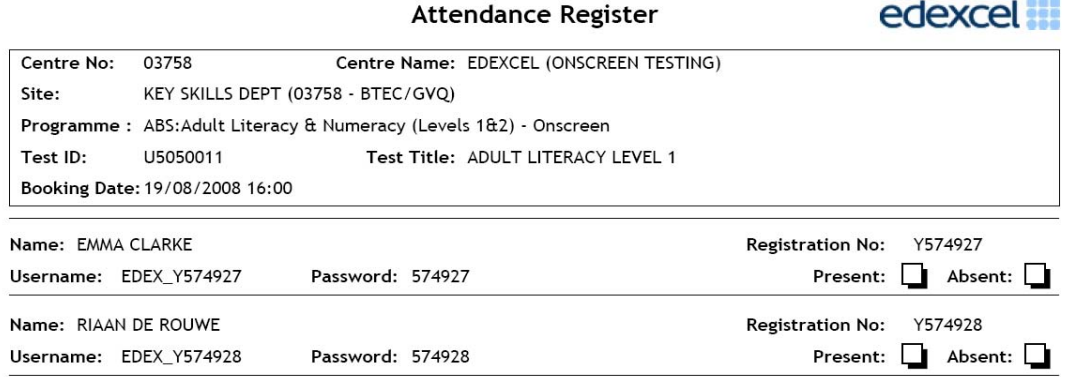

Learners will need the username and password to access the test via the Administrator software. Clicking on **Candidate Confirmation of Test Entry** allows you to print off individual learner slips which contain all the required information to enable the learner to sit the test.

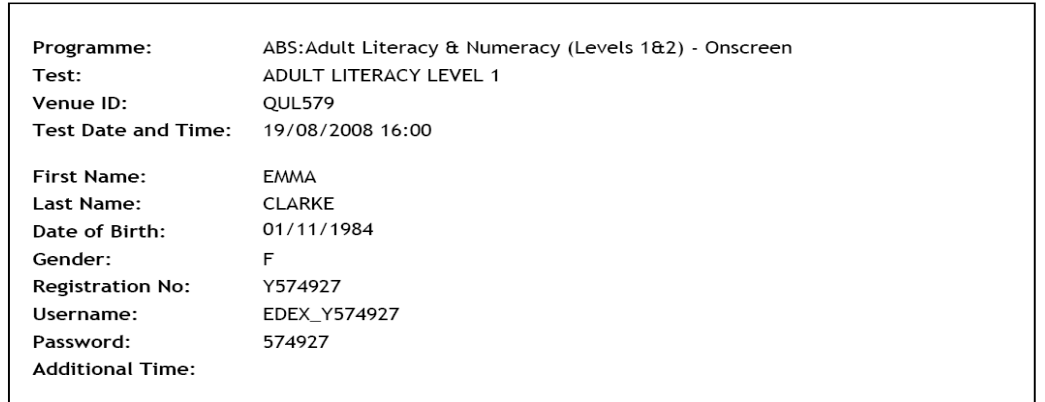

## **PEARSON**

#### **Viewing and Amending Test Bookings**

To complete the **Booking search** section, you can use as many or as few of the search criteria as you like.

When ready click **Next** to find your test booking.

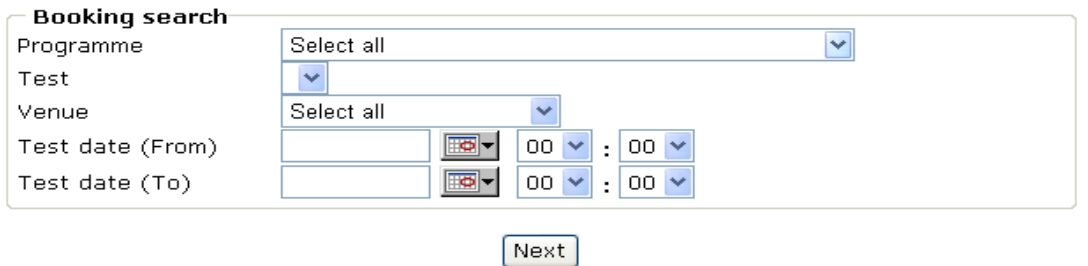

Once your booking has been located, you will be given a range of options as shown below:

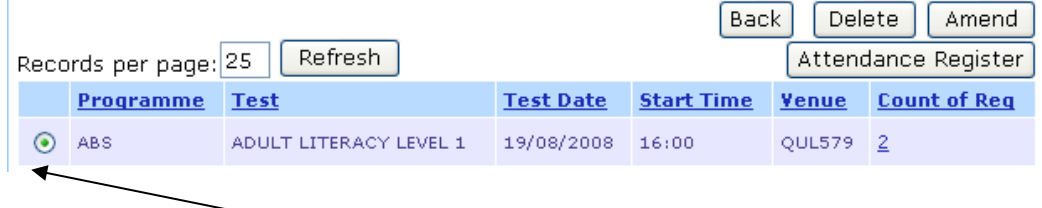

To edit the test booking, fill the radio button and click the **Amend** button.

You will then be given the option to edit the venue, test time and date of the booking. When you have finalised your amendments, click **Submit** to update.

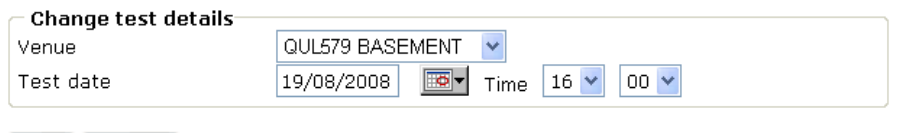

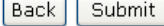

To make amendments to a specific candidate, click the number under **Count of Reg**. This will direct you to the list of the candidates entered for your particular test booking.

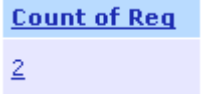

At this point it is possible to add to or delete candidates from the test booking, or to edit the test booking details for an individual candidate. To do this select the tick box next to the candidate **Reg No** and use the appropriate button on the row above.

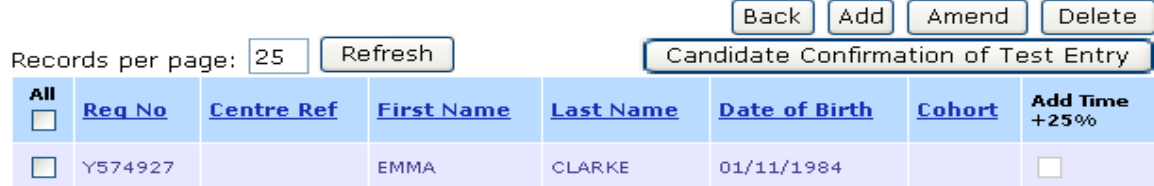

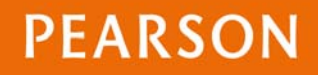

You also have the option to edit the venue, test time and date and add or remove additional time for individual Learners by clicking **Amend**. Once you have made your amendments click **Submit** to update your test booking. The Attendance Register and Candidate Confirmation of Test Entry documents will be automatically updated.

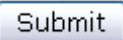

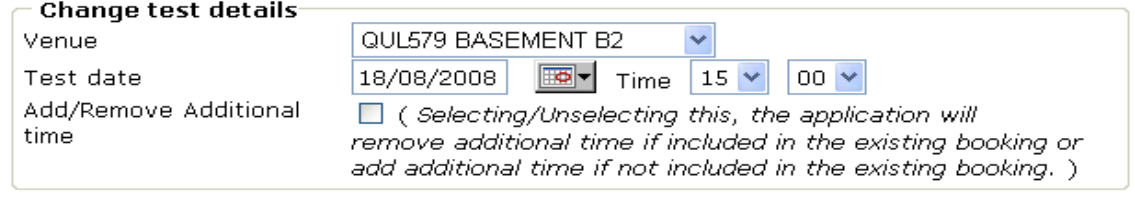